# **Create a Utah ID for DHS Telehealth**

**human Service Service And Service Service** TELEHEALTH

In order to log in to the DHS Telehealth website and host an online call, you must first have an active Utah-ID. If you do not have an existing Utah-ID, a new one must be created using these steps. If you already have a Utah-ID, skip this tutorial and begin with Tutorial: Login and Set up your DHS Telehealth Account.

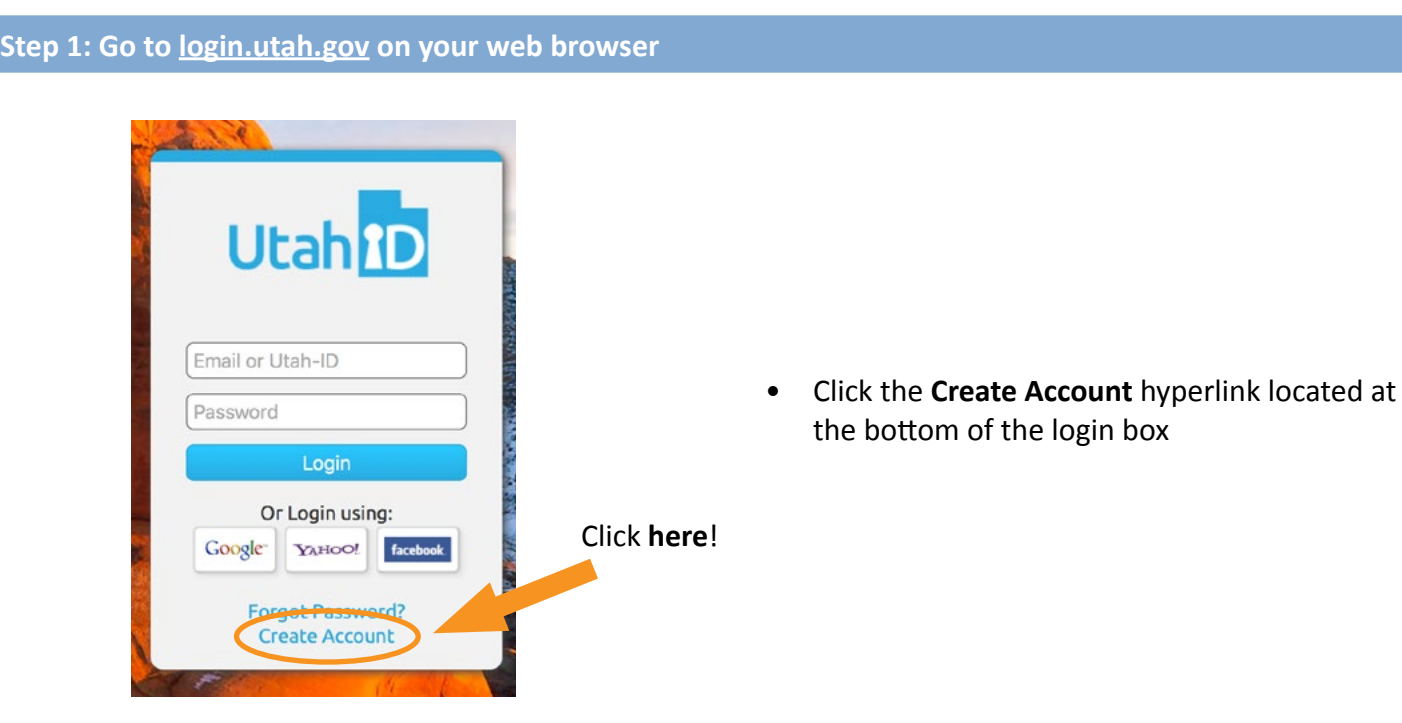

#### **Step 2: Fill out the requested information**

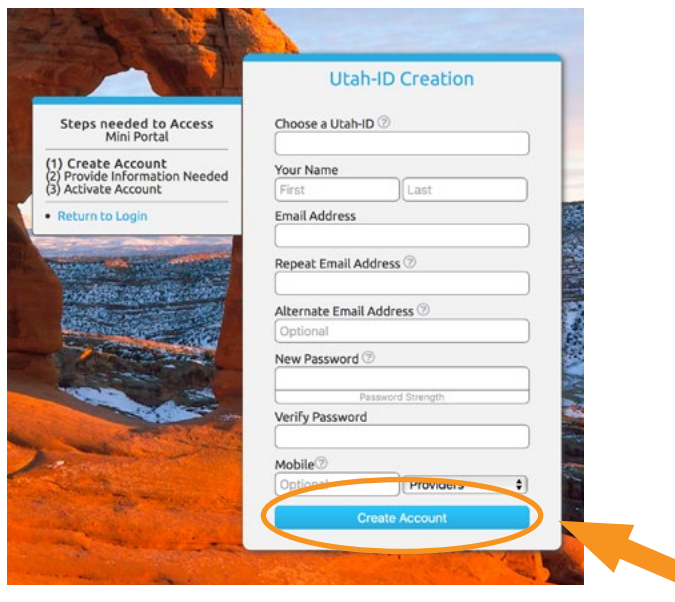

- In the **First** name field, it is recommended to also include your middle Initial
- In the **Email Address** field, it is recommended to use a work email address
- Password must be at least eight characters long
- The **Alternate Email Address** and **Mobile** fields are not required, but are recommended for password recovery
- Once all fields are complete, click the **Create Account** button.

Click **here** when the form is complete!

### **Step 3: Provide additional information**

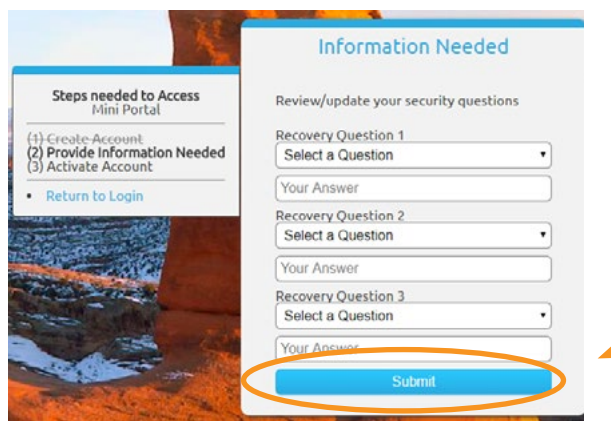

- For security and account recovery purposes, you will be asked to enter three **Recovery Questions**
- Once all questions and answers have been entered, click the **Submit** button

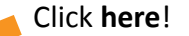

## **Step 4: Activate your account**

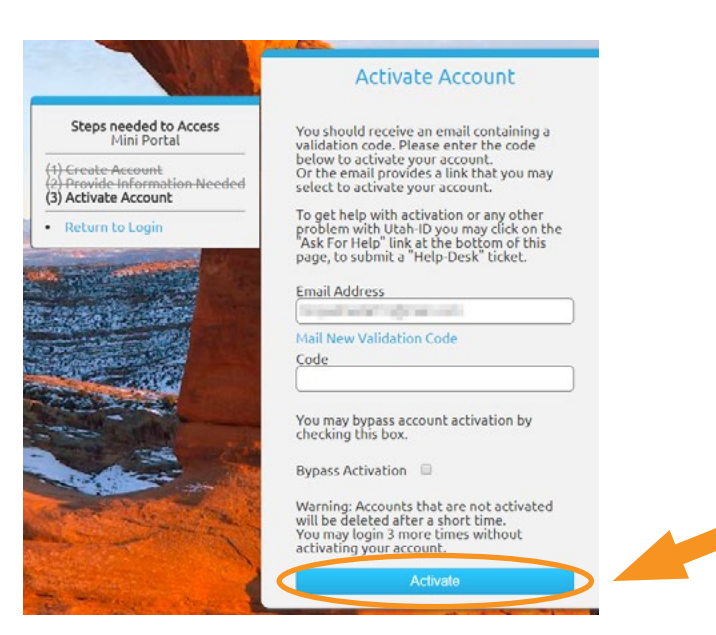

A validation code will be sent to the work email address that you entered in step two.

- Log into your email and look for an email authentication message sent from UtahIDService@utah.gov
- Enter the Validation Code from your email into the **Code** field on the Activate Account screen
- Click the **Activate** button

Click **here**!

#### **Step 5: Complete**

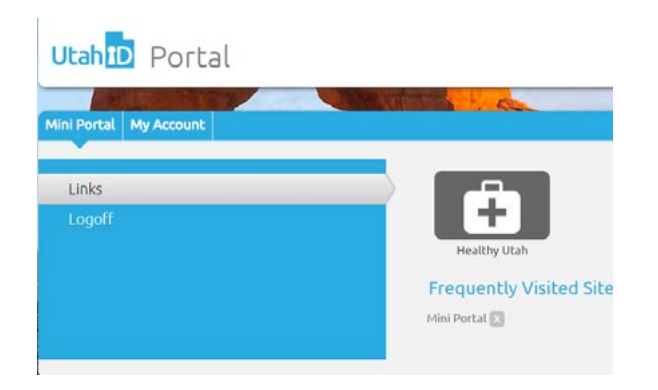

- You will be navigated to the Utah ID Portal page, which means your ID has been created and verified
- When logging into the DHS Telehealth website, you will be asked to also log into your Utah ID, so remember your username and password for future use